## **Как организовать видео конференцию в ZOOM.**

Статья для преподавателей.

## **Часть 1. Подготовительный этап.**

1. Зайдите в вашу корпоративную почту, логин и пароль от нее можно получить у администратора вашего филиала.

2. Справа на боковой панели нажмите на значок **zoom** (обычно он появляется через некоторое время после загрузки)

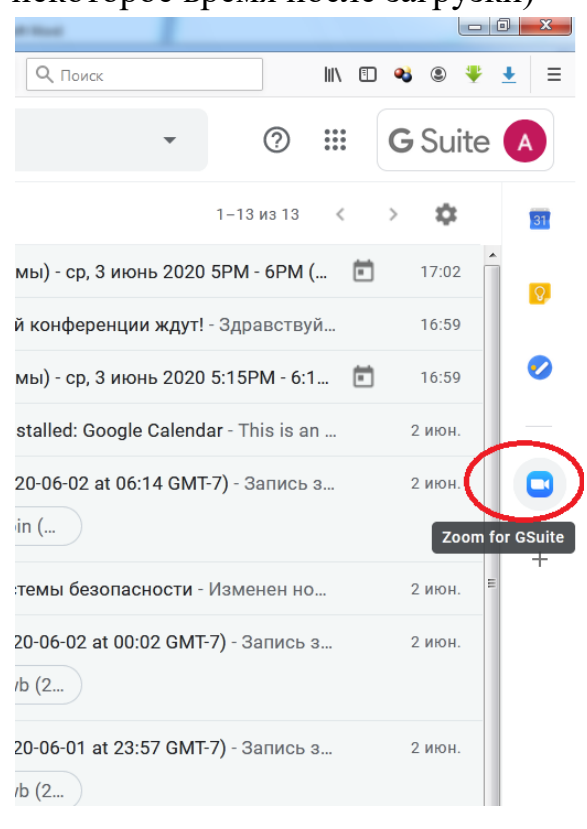

## 3. В появившемся окне нажмите кнопку **Sing in**.

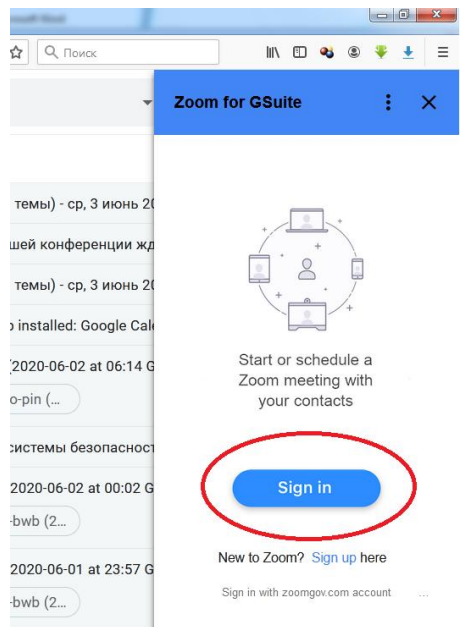

4. Появиться новое окно для входа в систему, если оно не появилось, то нажмите на желтую полоску сообщения безопасности, в верху окна браузера и разрешите «**всплывающие окна**».

В окне для входа в систему выбираем «**Sing in with Google**»

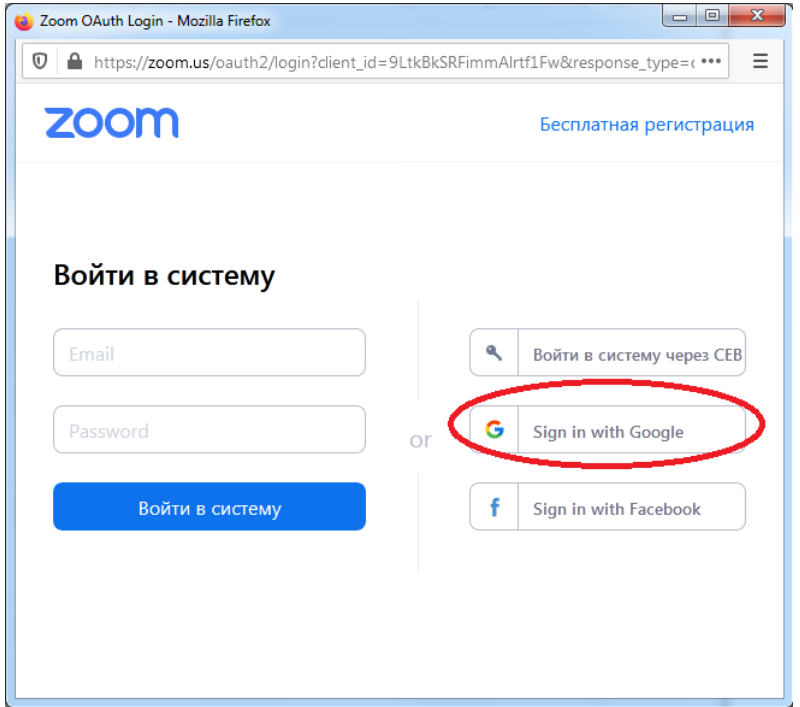

5. После нажатия окно закроется, а в боковом окне «Zoom for GSuite» отобразиться ваш профиль и запланированные конференции (если они есть в календаре).

6. Далее нажимаем на три вертикальные точки (дополнительные действия).

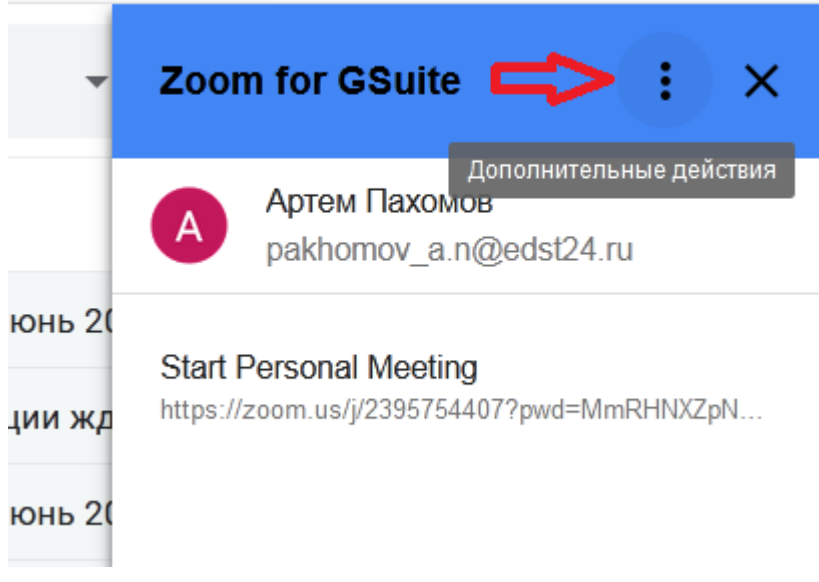

7. В появившемся меню нажимаем «**Visit Zoom**», автоматически вы перейдете на сайт zoom.us, где вам предложат скачать установочный файл программы Zoom. После скачивания запустите данный файл и установите программу. Если не можете его

найти зайдите в загрузки вашего браузера, выберите скаченный файл и нажмите «**открыть папку с файлом**».

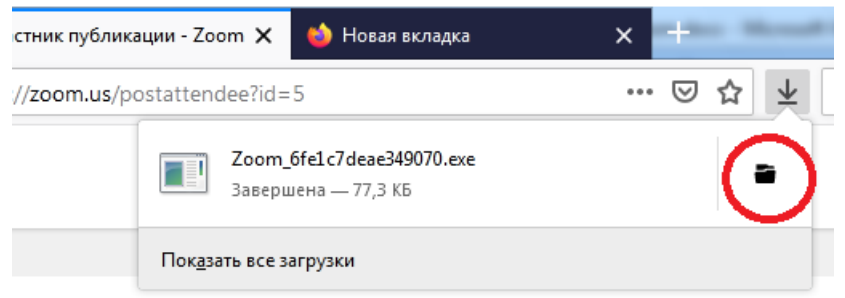

8. После установки программы Вы продолжаете работать уже ней. При запуске появятся две кнопки «Войти в конференцию» и «Войти в». Выберите «**Войти в**»

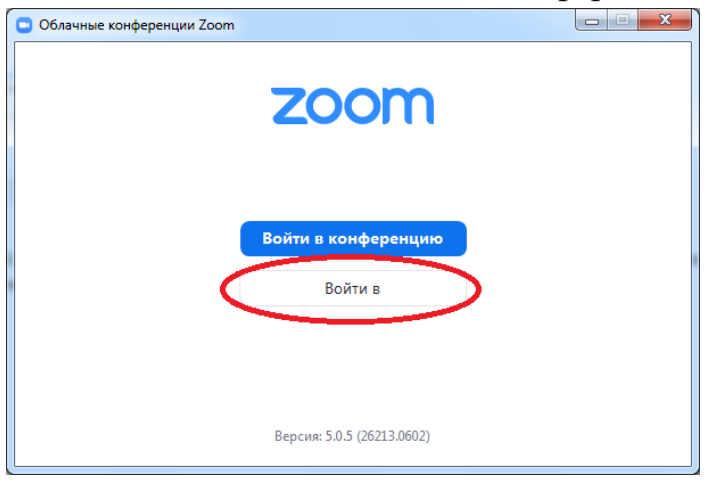

9. Снова попадаете в окно входа в систему, здесь нажимаете кнопку «**Войти в систему через Google**».

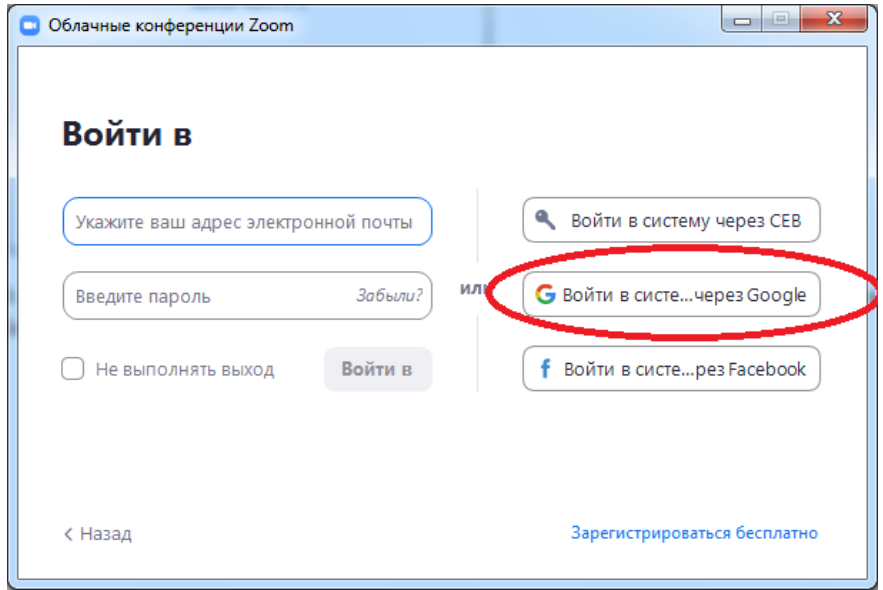

После нажатия откроется окно браузера с выбором аккаунта, выберите Ваш аккаунт. Обратите внимание, что надо выбрать аккаунт именно домена @edst24.

10. Возможно появиться окно «Запустить приложение», в нем нажмите кнопку

## «**Открыть ссылку**».

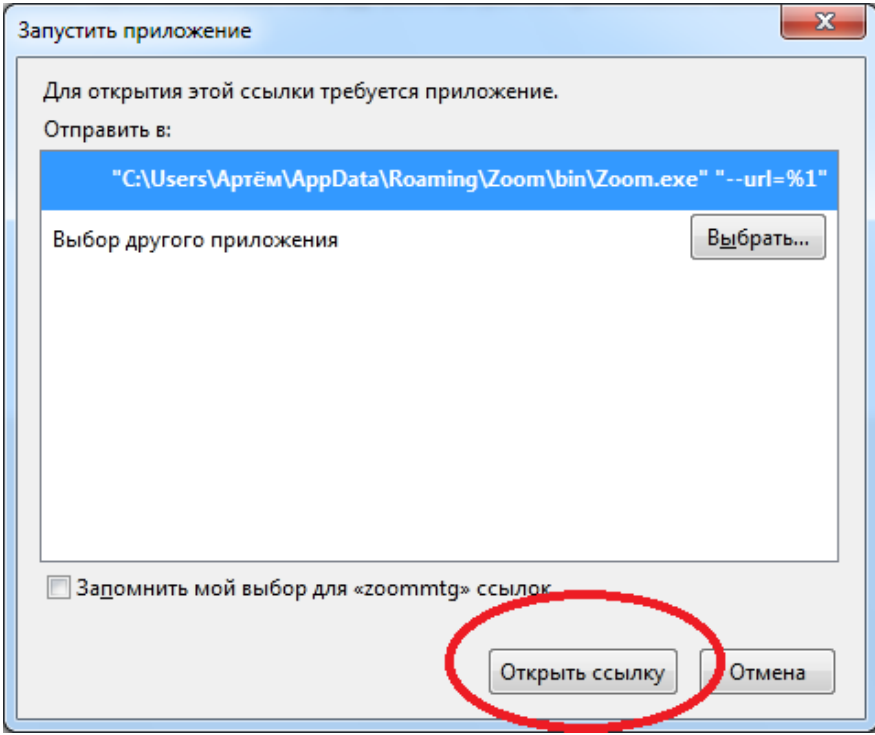

11. Через некоторое время откроется окно Zoom, в котором уже можно приступить к организации видео конференции.

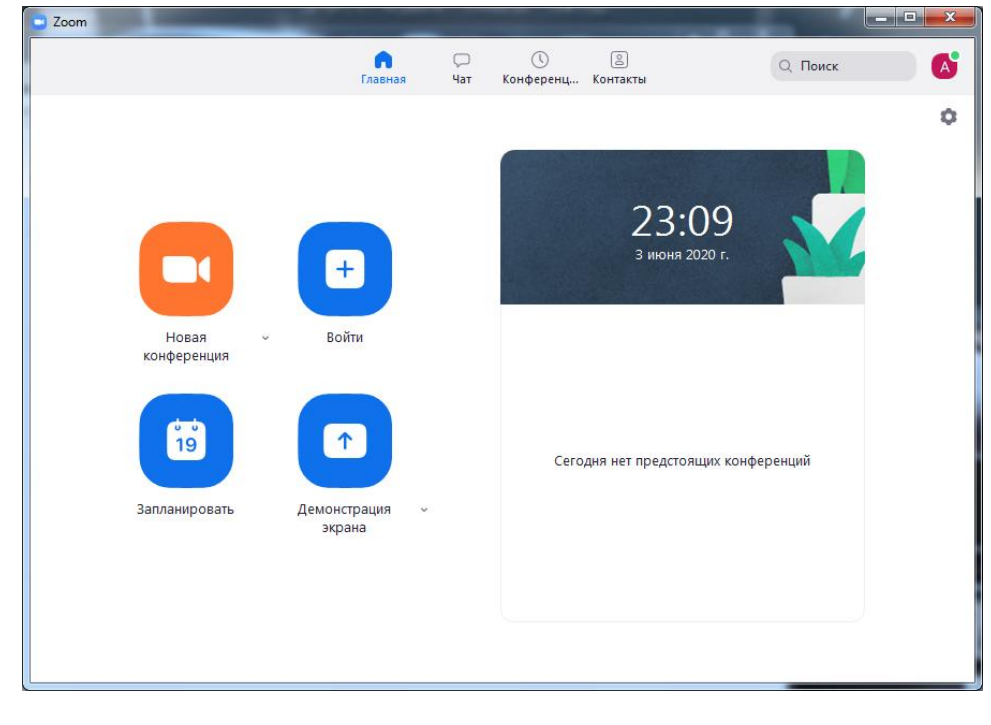

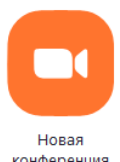

1. Запустите Zoom и нажмите кнопку «**Новая конференция**»

2. Появится большое окно «Zoom конференция» и маленькое окно «Войти в аудио конференцию»

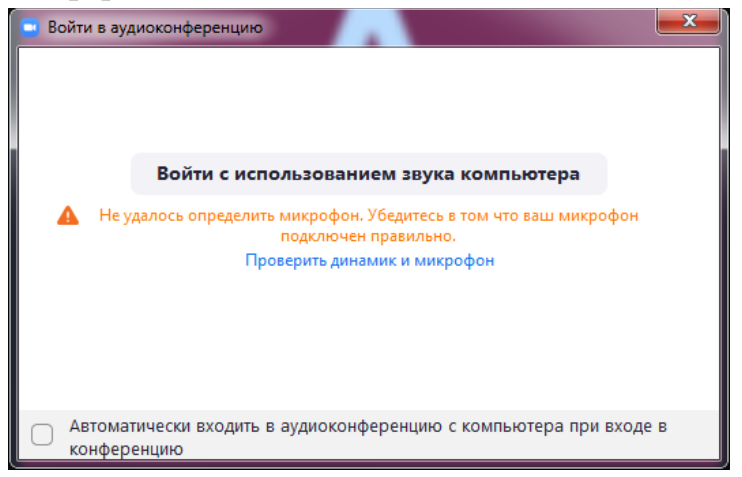

В маленьком окне нажимаем «**войти с использованием звука компьютера**», а потом закройте его на крестик.

3. В окне конференции включите звук и видео.

Затем нажмите кнопку «**Безопасность**» и разрешите участникам демонстрацию экрана, без этого студенты не смогут показывать свои презентации.

Нажмите кнопку «**Участники**» и пригласите участников, нажав кнопку «**пригласить**».

В новом окне нажмите кнопку «**Эл. почта**», потом нажмите на «**Gmail**».

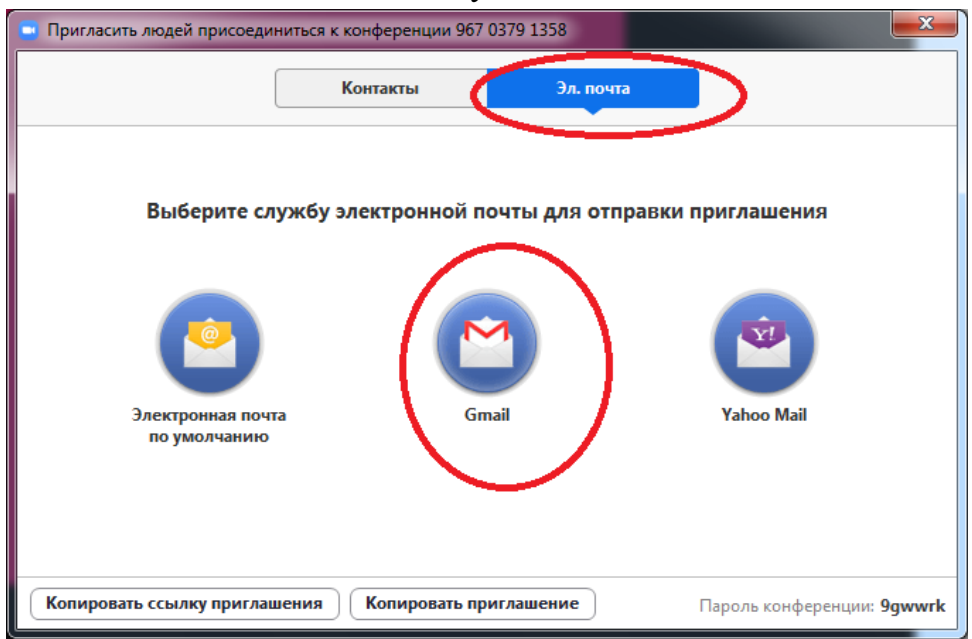

Появиться страница браузера для написания письма с приглашением участникам. Получив письмо, участники по ссылки перейдут в вашу конференцию.

После того как участники начнут к вам добавляться, вам **необходимо предоставлять им доступ**, нажимая «**принять**» на надписи с их именем.

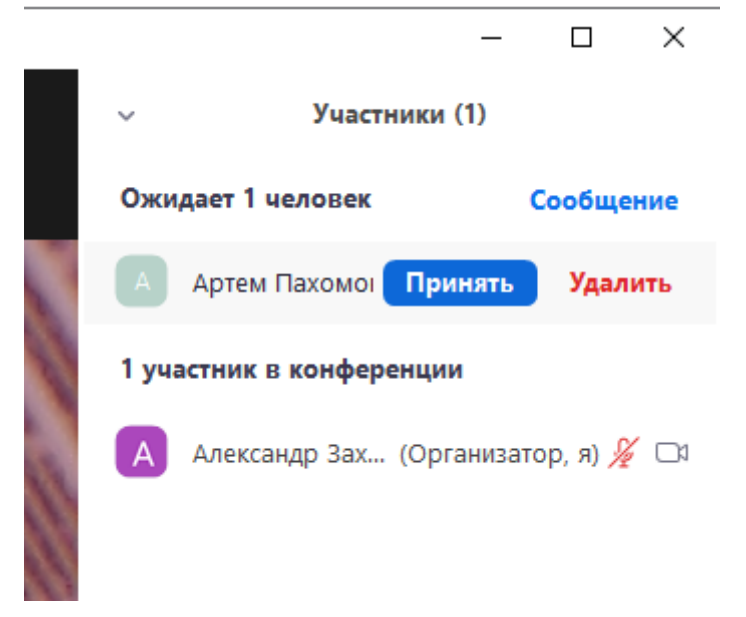

Включите запись конференции. После завершения конференции запись буден сохранена на ваш компьютер в ваши документы в папку Zoom.

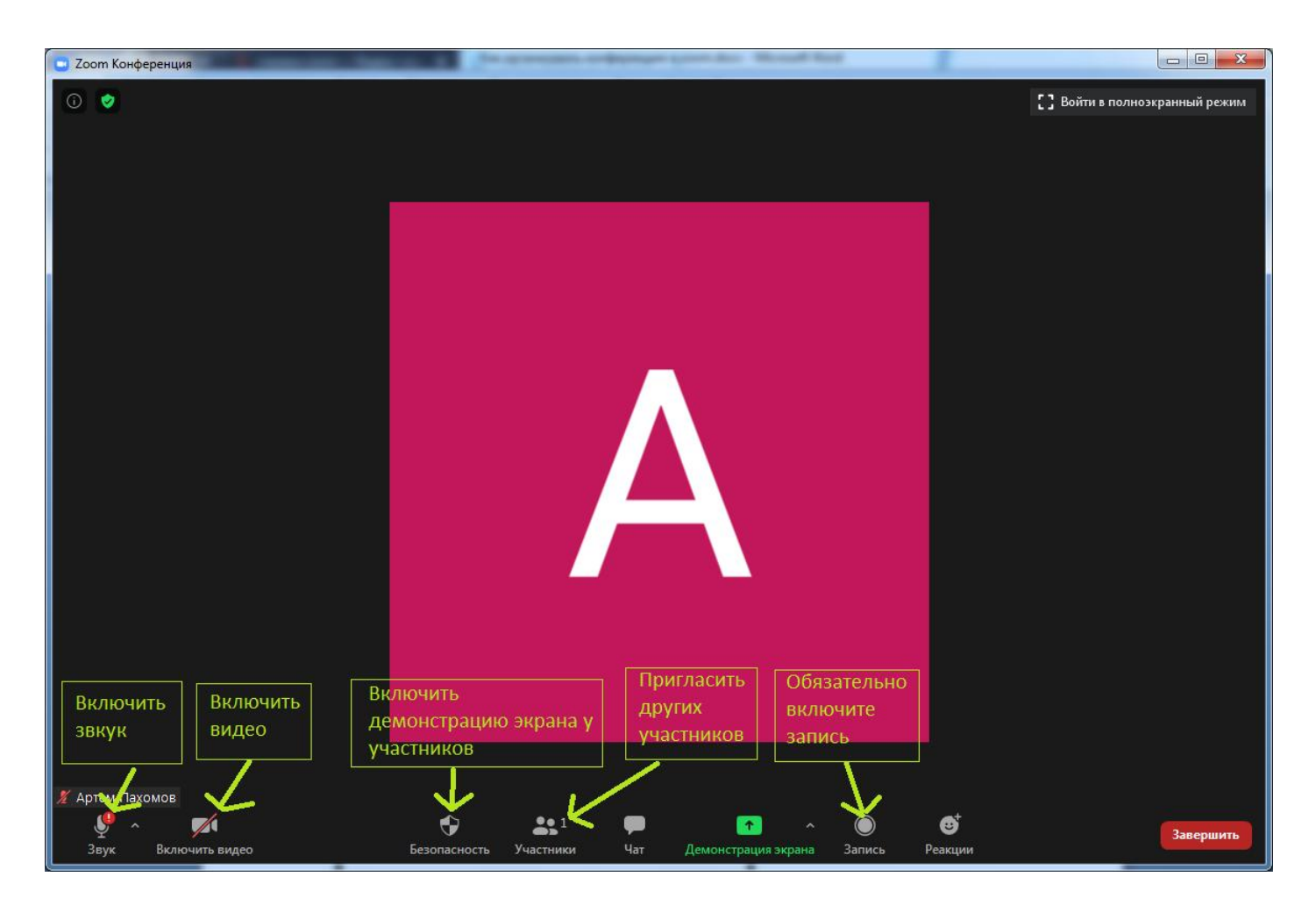

4. Если вы захотите свернуть окно конференции, то оно свернется в маленькое

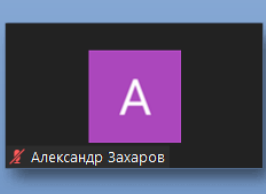

окошечко. Что бы его развернуть обратно, наведите на него мышью и нажмите кнопку «**Выйти из свернутого видео**».

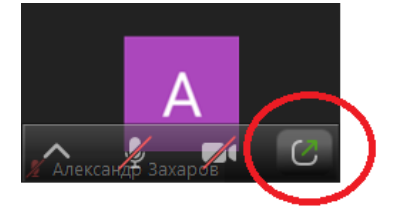

5. Для завершения конференции нажмите кнопку «**Завершить**» или закройте окно на крестик.